## RSC 数据库

登录网址: <https://pubs.rsc.org/>

1)找到左上角「Log in / register」按钮后点击。

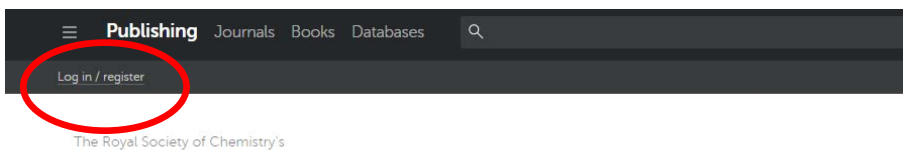

Journals, Books and Databases

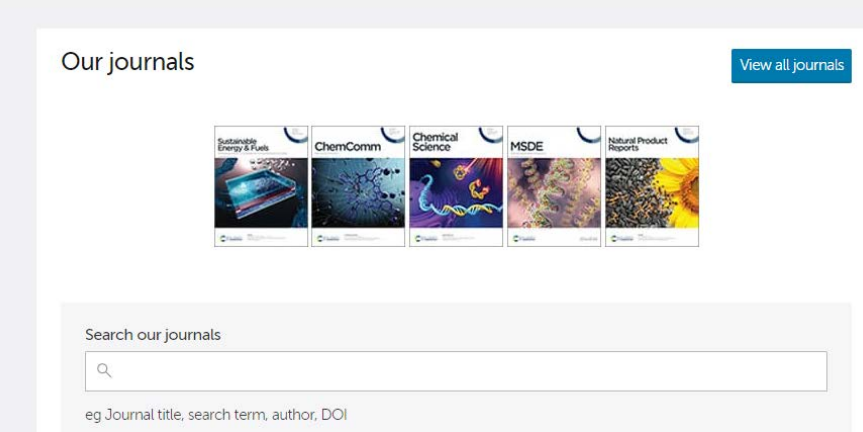

2)找到 Log in via home institution 的部分,然后点击黄色的「Find my institution >」按钮

Login

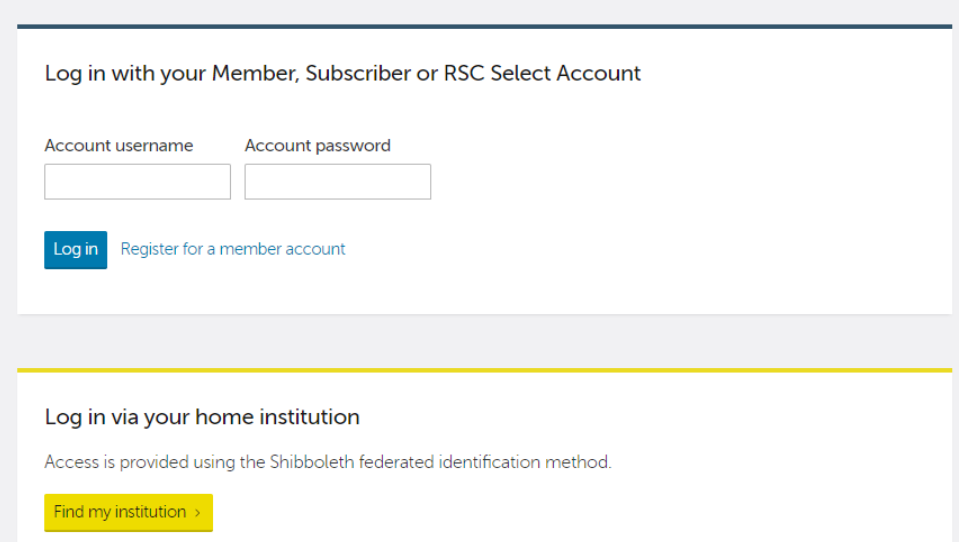

3)在 Please choose the relevant group for your institution 的下拉按钮中,找 到 China CERNET Federation 并单击

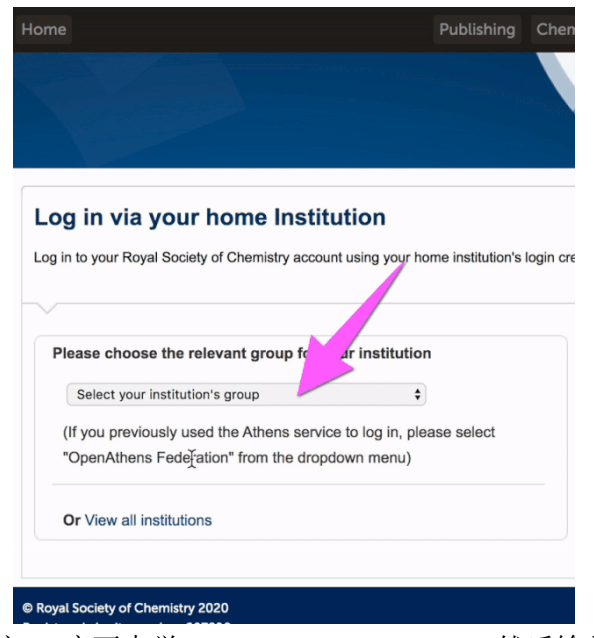

4) 找到自己所在学校---广西大学 Guangxi University, 然后输入用户名和密码即可 登录

(用户名为教工工号或者学生学号,初始密码为身份证后六位)